# **Project 2013**

Verlag: BILDNER Verlag GmbH Bahnhofstraße 8 94032 Passau

http://www.bildner-verlag.de info@bildner-verlag.de

Tel.: +49 851-6700 Fax: +49 851-6624

ISBN: 978-3-8328-5169-9

Autorin: Gerlinde Dörfel Herausgeber: Christian Bildner Covergestaltung: Christian Dadlhuber

© 2015 BILDNER Verlag GmbH Passau

Die Informationen in diesen Unterlagen werden ohne Rücksicht auf einen eventuellen Patentschutz veröffentlicht. Warennamen werden ohne Gewährleistung der freien Verwendbarkeit benutzt. Fast alle Hard- und Softwarebezeichnungen, die in diesem Buch erwähnt werden, sind gleichzeitig auch eingetragene Warenzeichen oder sollten als solche betrachtet werden.

Bei der Zusammenstellung von Texten und Abbildungen wurde mit größter Sorgfalt vorgegangen. Trotzdem können Fehler nicht vollständig ausgeschlossen werden. Verlag, Herausgeber und Autoren können für fehlerhafte Angaben und deren Folgen weder eine juristische Verantwortung noch irgendeine Haftung übernehmen. Für Verbesserungsvorschläge und Hinweise auf Fehler sind Verlag und Herausgeber dankbar.

Das Werk einschließlich aller Teile ist urheberrechtlich geschützt. Es gelten die Lizenzbestimmungen der BILDNER-Verlag GmbH Passau.

## **Vorwort**

Das Buch richtet sich an EinsteigerInnen, die einen schnellen, einfachen und praxisorientierten Start mit Project 2013 wünschen. Die Erfahrung in vielen Project-Seminaren hat gezeigt, dass Lernende zu Beginn bald mit der Fülle an Informationen überlastet sind. Deshalb konzentriert sich der Inhalt dieser Schulungsunterlage auf die wesentlichen Schritte. Es werden aus diesem Grund auch nicht alle Aufrufmöglichkeiten der einzelnen Funktionen dargestellt, sondern der jeweils einfachere und leichtere Weg. Daher kann und will dieses Buch keinen Anspruch auf Vollständigkeit erheben.

## **Programmvorteile erkennen und nutzen**

Mit dem entsprechenden Hintergrundwissen über Funktionen und Arbeitsweisen von Project 2013 werden Sie das Programm schnell als ideales Werkzeug für Ihre Projektplanung schätzen lernen. Viele Vorgänge, die Sie in anderen Programmen (z. B. in Excel) manuell adaptieren mussten, sind bei Project 2013 automatisiert. Dies erleichtert Ihre Arbeit wesentlich und hilft Ihnen, Zeit zu sparen.

Wichtig für Ihre Arbeitsroutine sind elementares Basiswissen und eine projektbezogene Praxisorientierung, damit Sie bei der Programmanwendung keine Überraschungen erleben. Denn diese enden oft in Vorurteilen wie: Project 2013 rechne nicht richtig, mache nicht das, was Sie wollen, oder das Programm sei kompliziert und umständlich.

#### **Die im Buch beschriebenen Arbeitsschritte sind**

- anhand eines durchgängigen praxisbezogenen vereinfachten Projekts
- **logisch aufgebaut**
- einfach nachzuvollziehen
- **n** mit vielen Bilddateien (Screenshots) illustriert
- durch Desktopvideos visualisiert (Sie sehen ein Video der Arbeitsschritte)
- mit speziellen Symbolen für Praxistipps, Hintergrundinfos usw. gekennzeichnet
- **mit Übungsbeispielen ergänzt**
- **n** mit erweiterten Inhalten im Anhang zur Vertiefung

#### **Welche Kenntnisse sollten Sie mitbringen?**

Sie sollten Erfahrung im Umgang mit Computern mitbringen und über Grundlagenkenntnisse des Betriebssystems MS Windows verfügen.

#### **Verwendung des Buches**

Am Anfang jedes Kapitels wird die Problemstellung geschildert. Die Zusammenfassung der Anforderungen ist auch gleichzeitig der Stoffinhalt der Lektion. Zum selbstständigen Durchführen sind die einzelnen Arbeitsschritte nummeriert.

Zur Verdeutlichung der Arbeitsschritte steht Ihnen für wesentliche Inhalte eine Reihe von Desktop-Videos zur Verfügung. Eine Liste der Videothemen mit Dateinamen und Inhalt finden Sie im Anhang.

Der Lerninhalt wird anhand eines durchgängigen vereinfachten Projekts erarbeitet. Zu Beginn jedes Kapitels steht eine Startdatei zur Verfügung, mit der Sie direkt in das Kapitel einsteigen können. Für die einzelnen Lerneinheiten gibt es Enddateien, mit denen Sie Ihr Ergebnis vergleichen können, sowie ergänzende Übungsdateien zur Vertiefung des **Stoffes** 

#### **Schreibweise**

- Mit der Bezeichnung "Klick" ist immer ein Linksklick mit der Maus gemeint.
- Dateinamen sind kursiv formatiert.
- Vorgangsnamen sind türkis und kursiv gekennzeichnet. Beispiel: Vorgang Nr. 2 *Mitarbeiter informieren* steht an erster Stelle.
- Befehle, Schaltflächen und die Beschriftung von Dialogfenstern sind zur besseren Unterscheidung grün und kursiv gesetzt, Beispiel: Register *VORGANG*, Gruppe *Zeitplan*.
- Informationen, die von Ihnen in Project zu Übungszwecken eingegeben werden sollen, werden wie folgt dargestellt: Geben Sie 01.05.2015 ein.

#### **Software-Einstellungen**

Die Funktionsbeschreibungen des Buchs basieren auf …

- dem Programm Microsoft Project 2013 Standard (64-Bit-Version) unter dem Betriebssystem Windows 8.1
- den Standardeinstellungen des Programms
- einer Bildschirmauflösung von 1600x900 Pixel

Bei Verwendung der Programmversion Project 2013 Professional kann es zu Abweichungen bei den Darstellungen und den Funktionen kommen.

## **Verwendete Symbole im Buch**

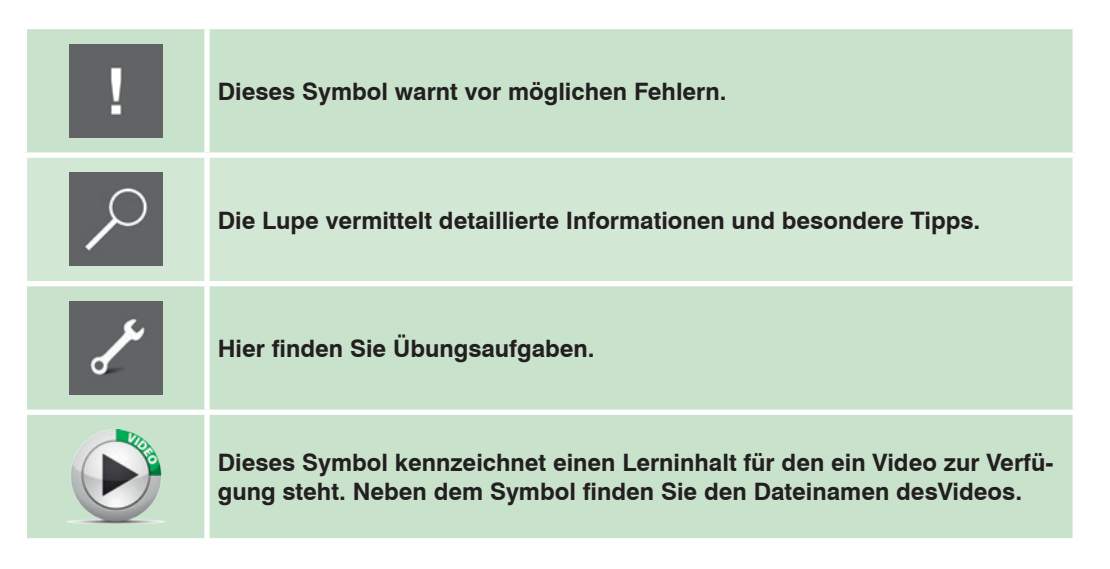

## **Verwendete Symbole in Videos**

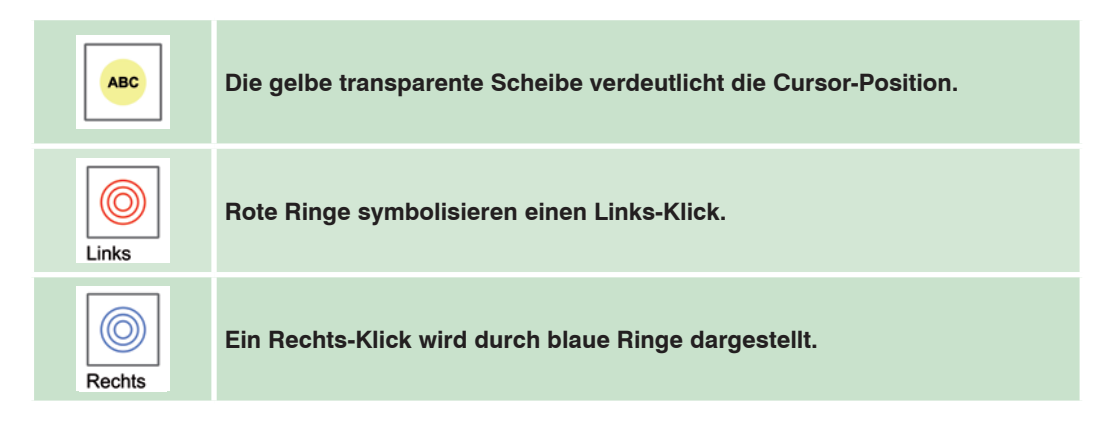

## **Allgemeiner Hinweis**

Das verwendete Beispiel dient zur Demonstration und ist stark vereinfacht. Jede Ähnlichkeit mit bestehenden Firmen oder Personen ist ungewollt und rein zufällig!

## **Download von Beispiel-, Übungs- und Videodateien**

Sämtliche Lern- und Übungsdateien aus diesem Buch sowie die angegebenen Videodateien sind kostenlos zum Download verfügbar auf unserer Homepage unter www.bildner-verlag.de/00136.

## **Inhalt**

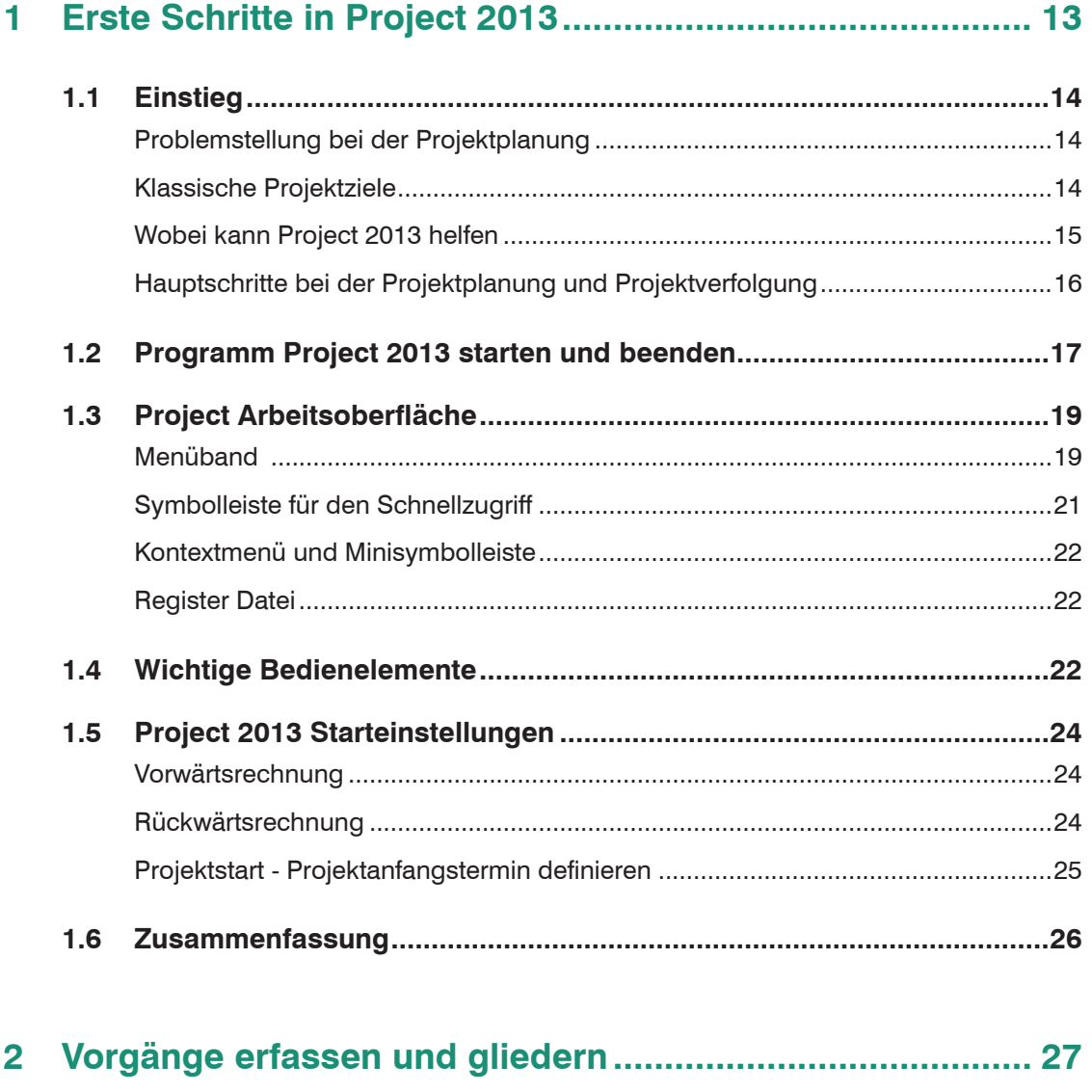

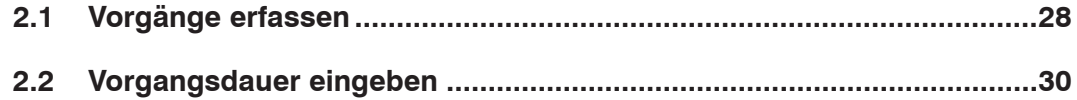

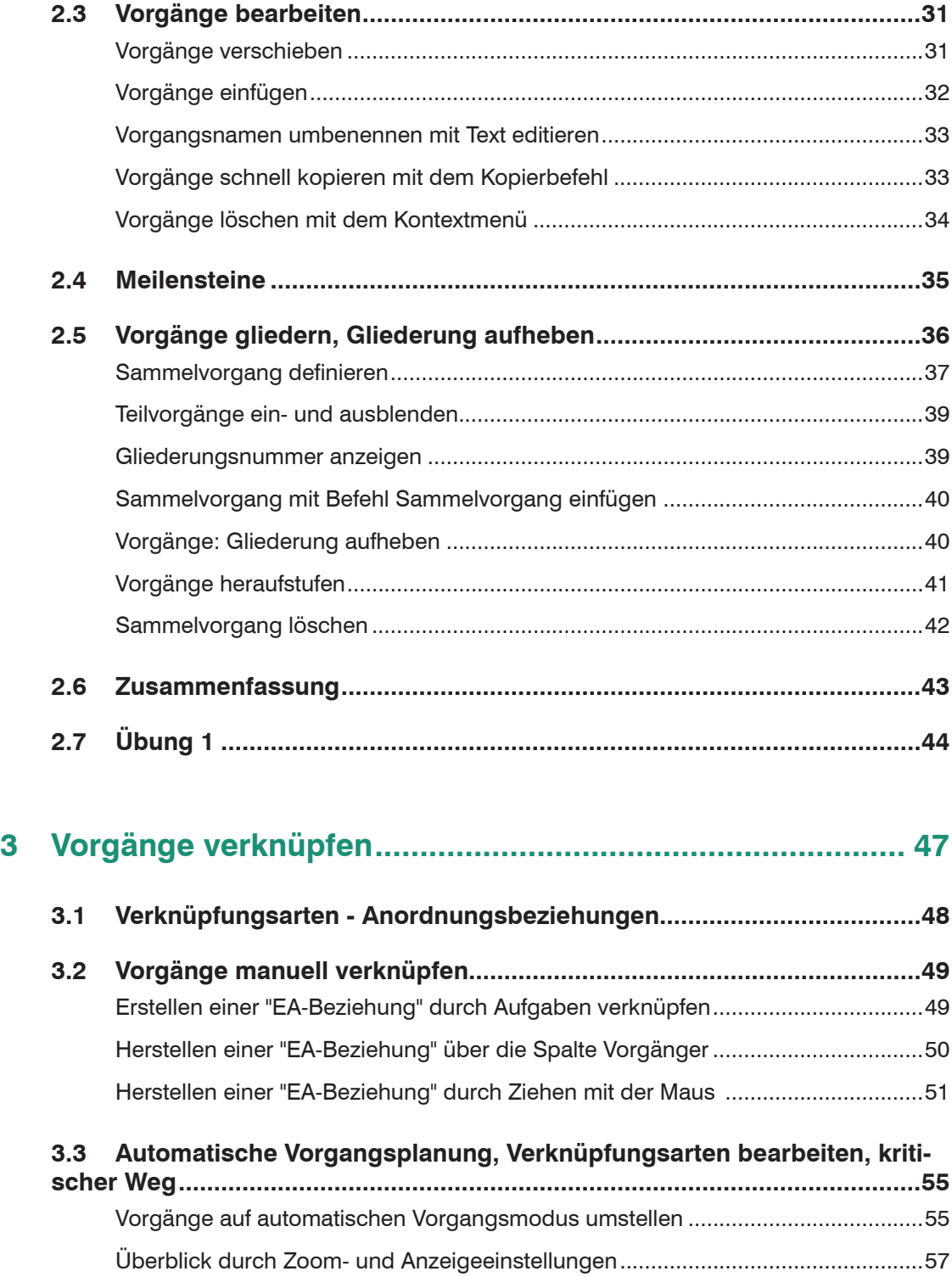

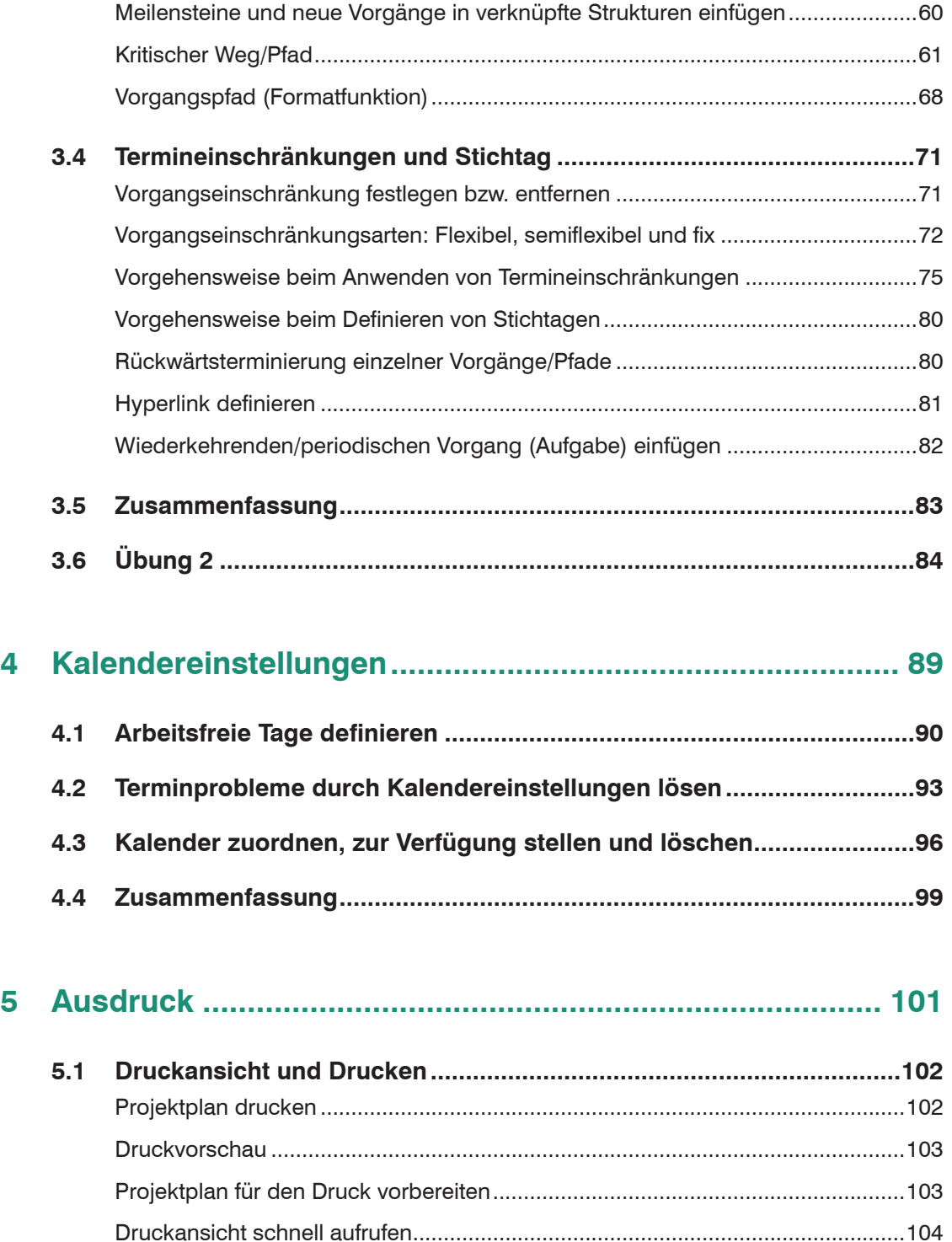

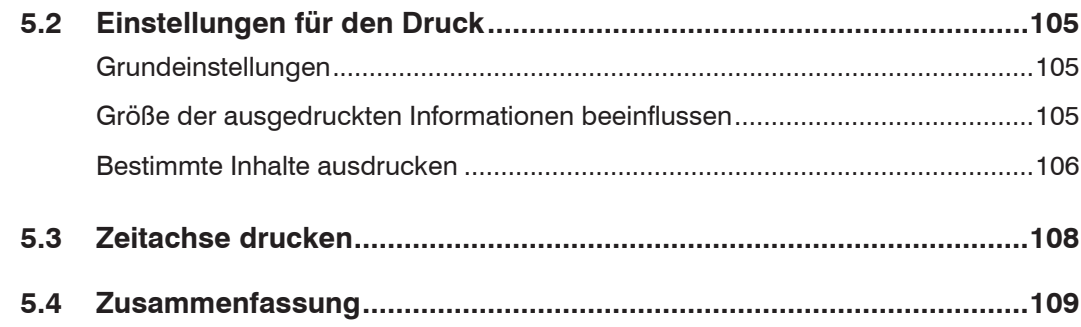

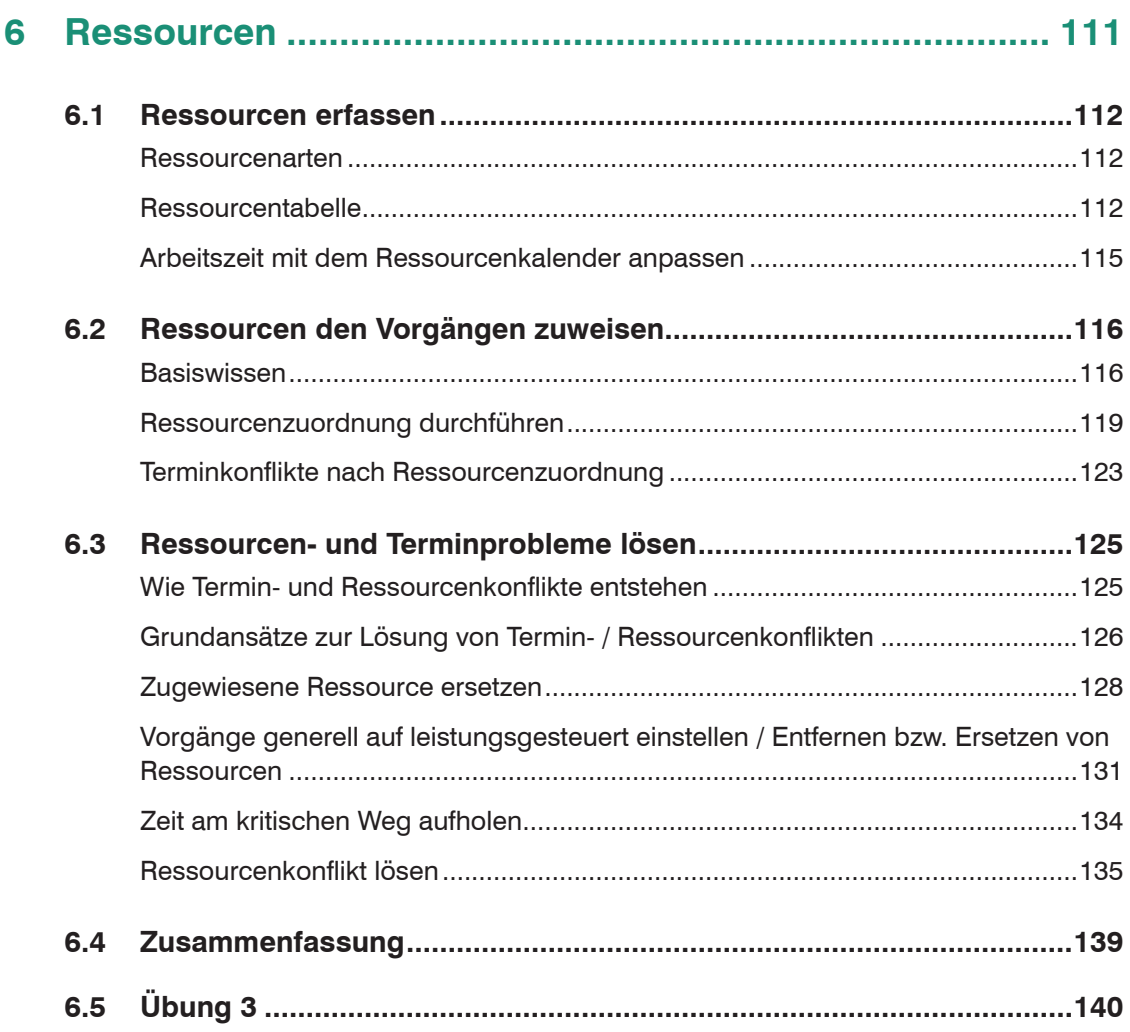

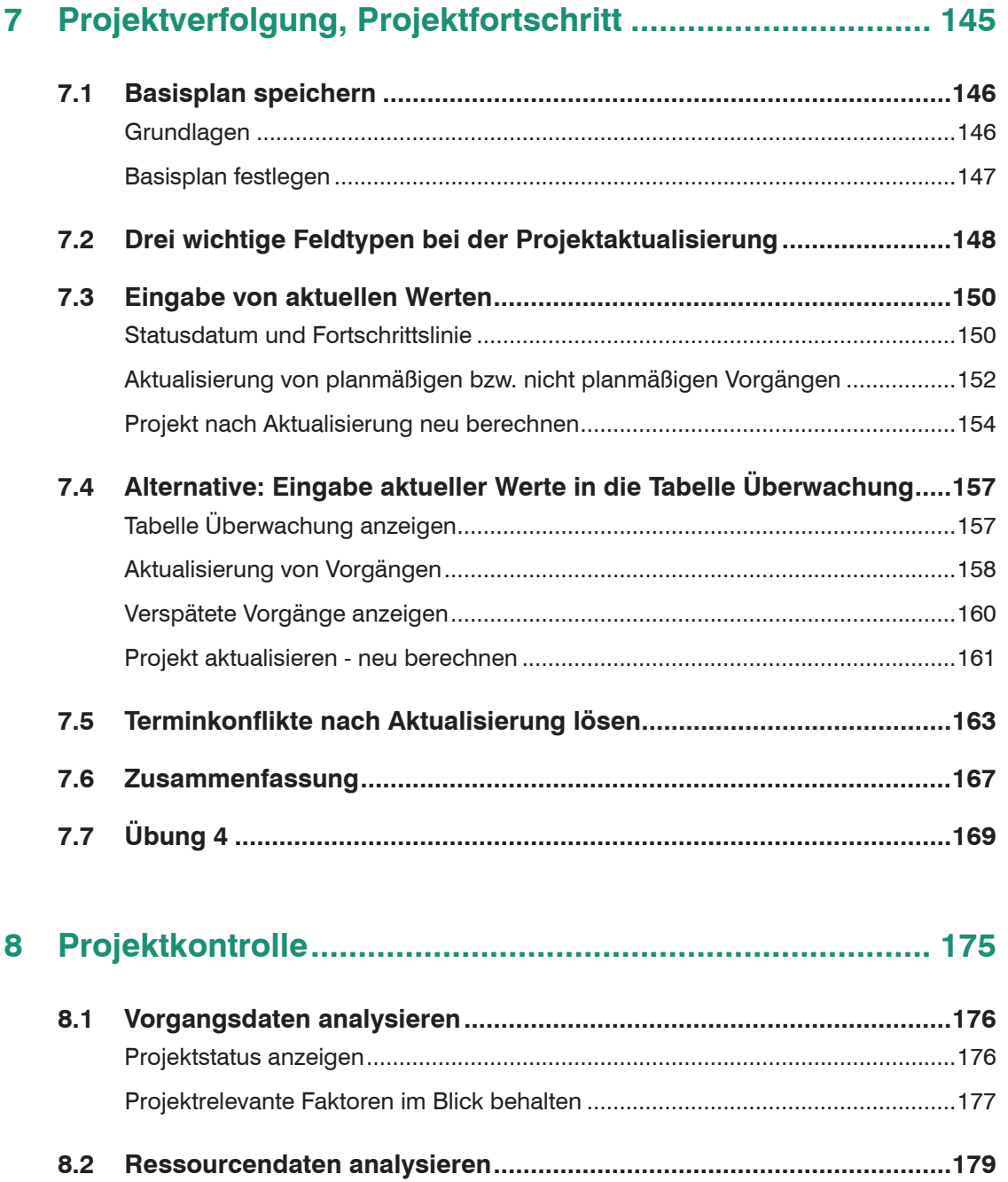

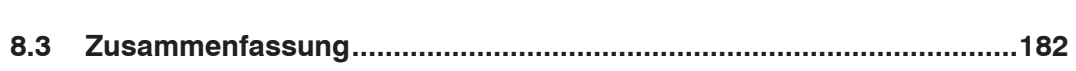

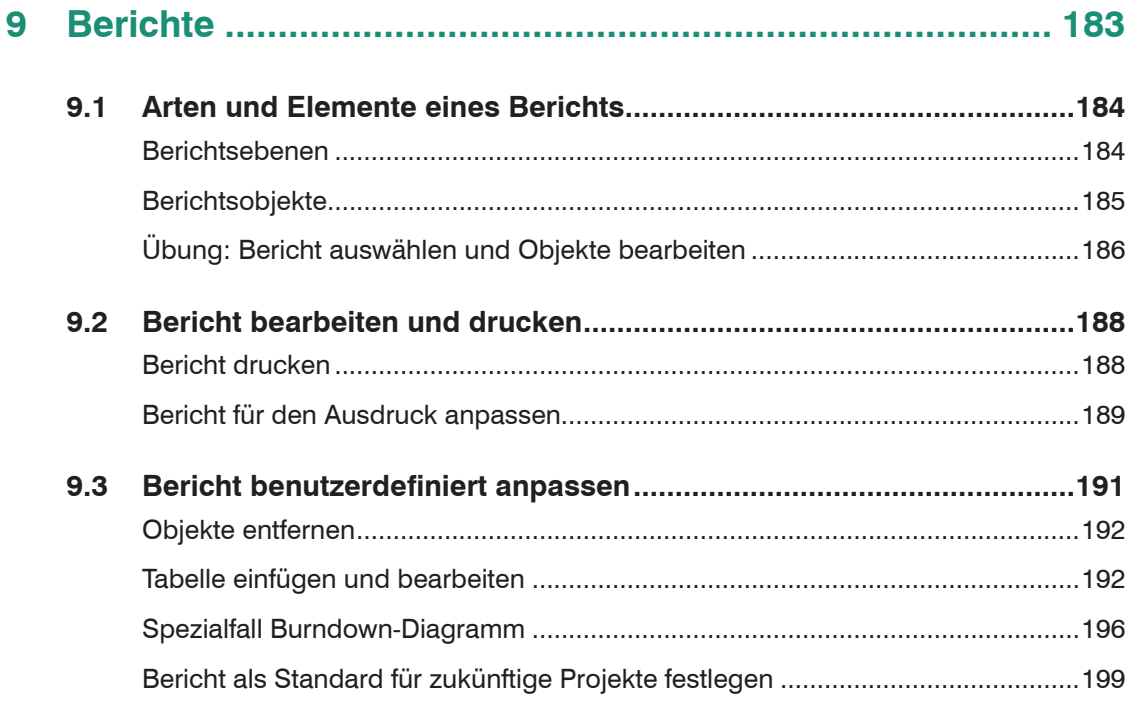

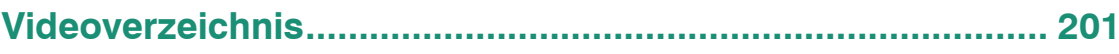

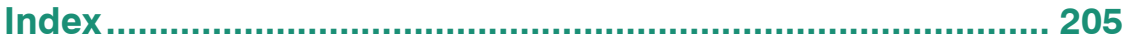

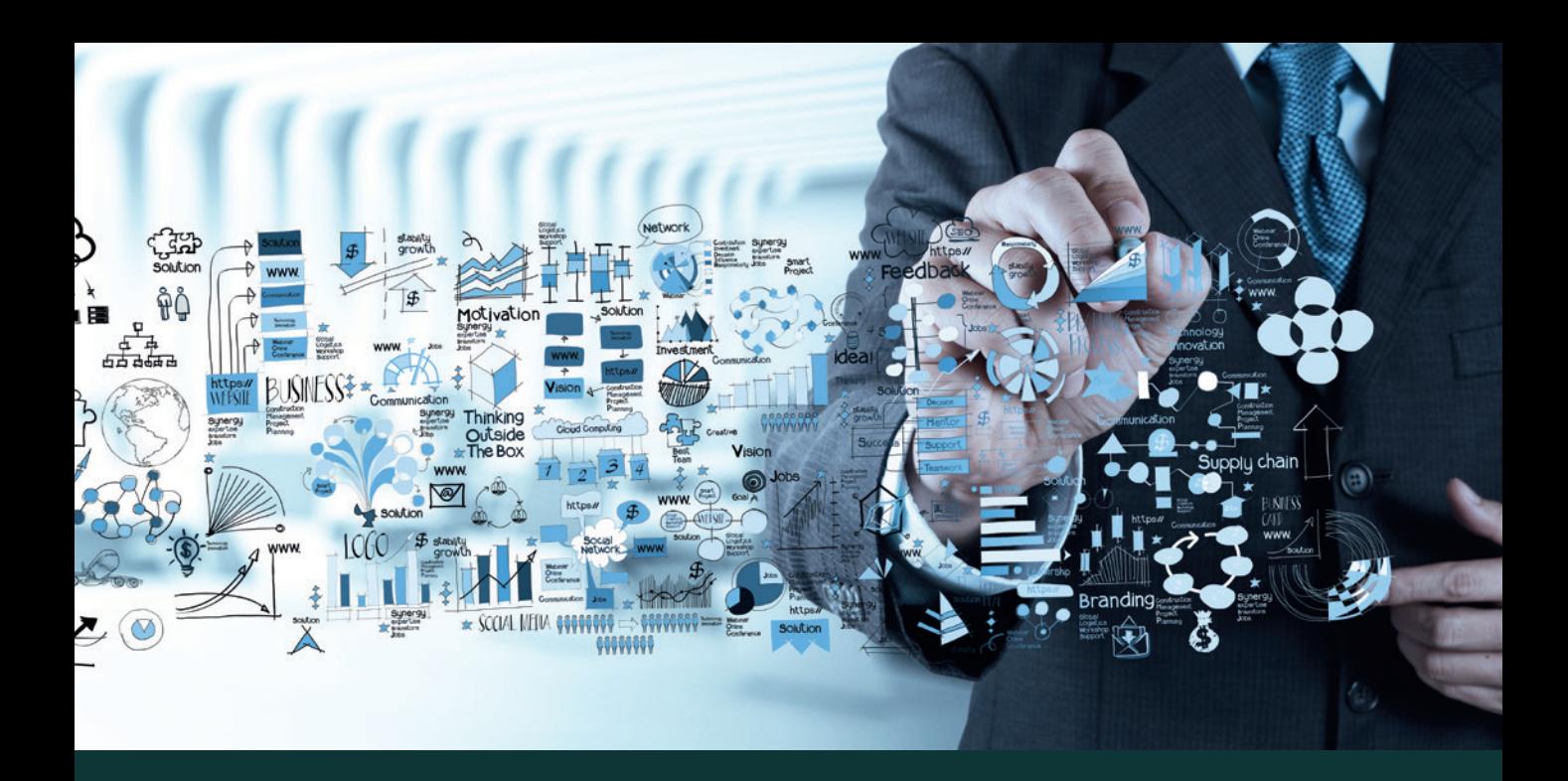

# **1 Erste Schritte in Project 2013**

#### **In dieser Lektion lernen Sie...**

- die Problemstellung unserer Projektplanung,
- die Formulierung klassischer Projektziele,
- die Hilfestellung durch Project 2013 kennen.

## **Diese Kenntnisse sollten Sie bereits mitbringen...**

keine Vorkenntnisse erforderlich.

## **1.1 Einstieg**

Project 2013 kann zur oberflächlichen Terminplanung bis hin zur zeitnahen Überwachung des kompletten Projekts (von der Planung bis hin zum Abschluss inklusive Kosten- und Ressourcenplanung) genutzt werden. Project 2013 ist ein Werkzeug, um die Umsetzung strukturiert zu planen und die Zielerreichung effizient zu kontrollieren. Das Programm ersetzt nicht fehlendes Wissen über Projektmanagement und/oder mangelnde Planungs- und Organisationskompetenz!

## **Problemstellung bei der Projektplanung**

## **Aufgabenstellung in unserem Musterprojekt**

Zwei Montagebänder, auf denen Motorräder montiert werden, müssen analysiert und optimiert werden.

## **Die Fragen lauten:**

- Wie lange dauert das?
- Was kostet es?
- Wer macht wann welche Tätigkeiten?

## **Klassische Projektziele**

Wie bringen Sie die klassischen Projektziele unter einen Hut:

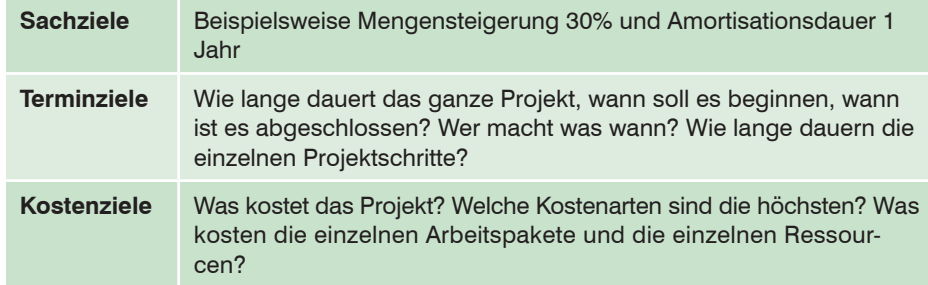

Erste Schritte in Project 2013

## **Lektion 1**

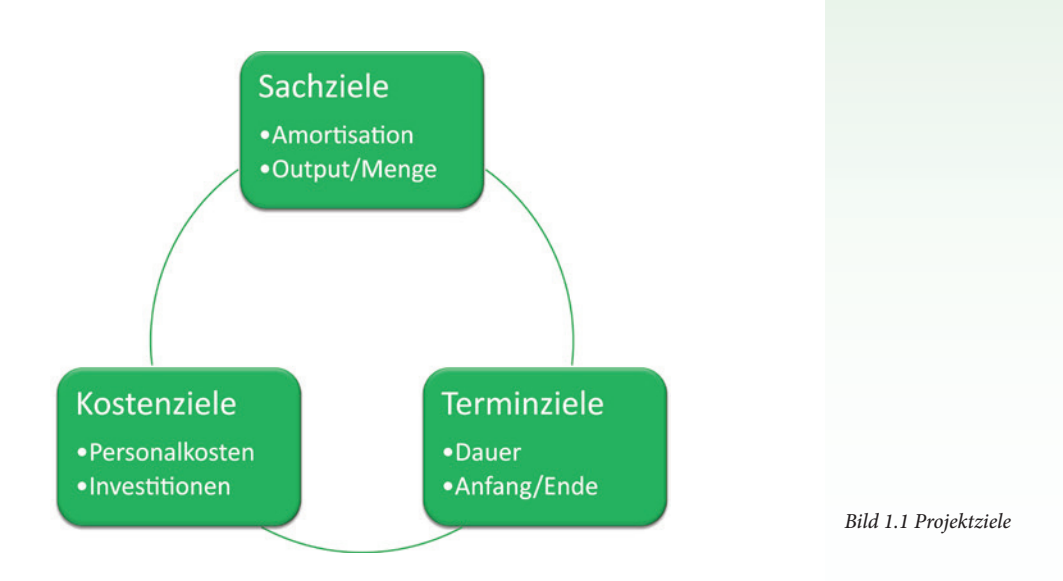

## **Wobei kann Project 2013 helfen**

MS-Project 2013 hilft bei der Beantwortung der Fragen zu den Terminzielen und den Kostenzielen.

## **Die Terminziele sind:**

- Was kann wann in welcher Reihenfolge bearbeitet werden?
- Wie lange dauern die einzelnen Projektschritte?
- Wer bearbeitet die einzelnen Aufgaben?
- Wie lange dauert das ganze Projekt?
- Welche Auslastung haben die Ressourcen?
- Welche Auswirkungen haben bei der Projektverfolgung verspätete Vorgänge auf das Projektende?

#### **Die Kostenziele sind:**

- Was kostet die Projektdurchführung?
- Was kosten die einzelnen Projektschritte (Arbeitspakete)?
- Welche Ressourcenkosten entstehen?

## **Hauptschritte bei der Projektplanung und Projektverfolgung**

*Bild 1.2 Hauptschritte bei Projektplanung und Projektverfolgung*

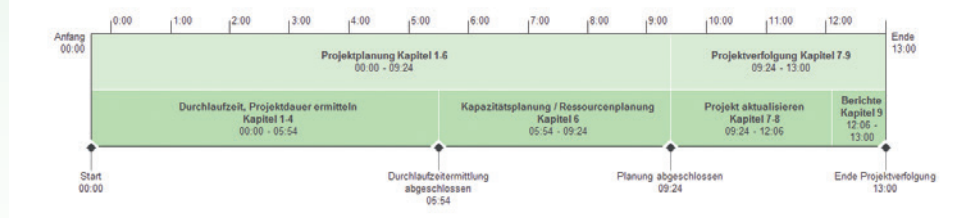

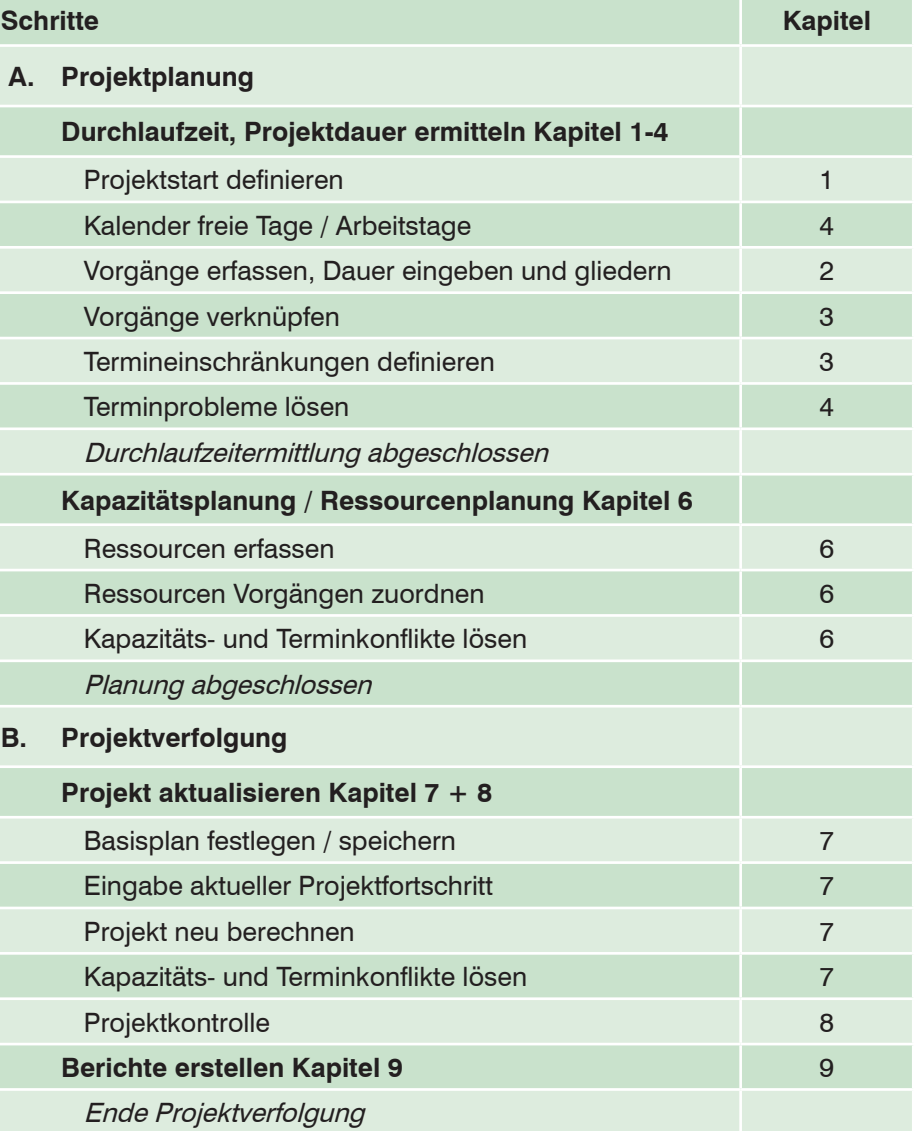

## **1.2 Programm Project 2013 starten und beenden**

## **Project starten**

Zum Starten von *Project 2013* gibt es mehrere Möglichkeiten:

- Falls sich die Kachel *Project 2013* auf der Startseite von Windows 8.1 befindet, klicken Sie auf diese. Falls die Kachel auf der Startseite nicht angezeigt wird, klicken Sie auf den Pfeil *Alle Apps* (links unten).
- Oder zeigen Sie die Startseite von Windows 8.1 an und tippen einfach auf der Tastatur den Suchbegriff "project" ein. Am rechten Bildschirmrand erscheint der Suchbereich, der *Project 2013* enthält. Durch Anklicken öffnet sich das Programm.

#### **Die Startseite**

Unmittelbar nach dem Start erscheint die Startseite von Project 2013. Hier werden zuletzt bearbeitete Projekte angezeigt und Vorlagen zur Verfügung gestellt. Klicken Sie auf *Leeres Projekt*, um mit einer leeren Projektvorlage zu starten.

Hinweis: Die Startseite erscheint nicht, wenn Sie eine Project-Datei aus dem Explorer heraus öffnen. Das Anzeigen der Startseite kann über das Register *DATEI Optionen Allgemein Startoptionen* deaktiviert werden.

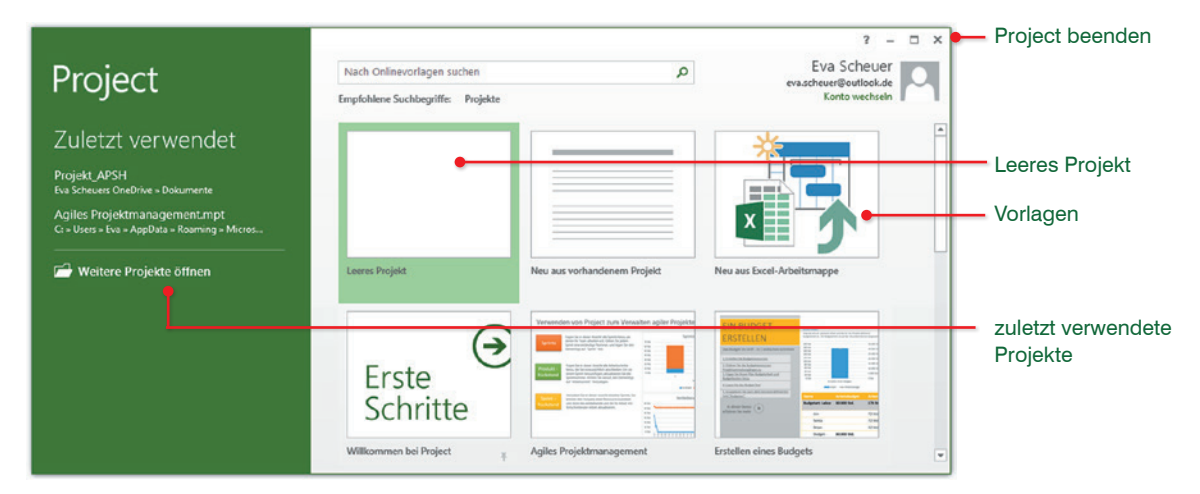

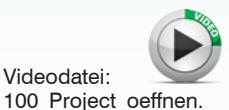

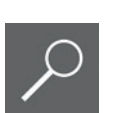

 $mn\overline{4}$ 

## **Project beenden**

- Das Programm Project beenden Sie durch Anklicken des *x* im Programmfenster  $\mathbf{0}$ .
- Das einzelne Projekt schließen Sie über das *x* im Dateifenster @ oder über *DATEI Beenden*.

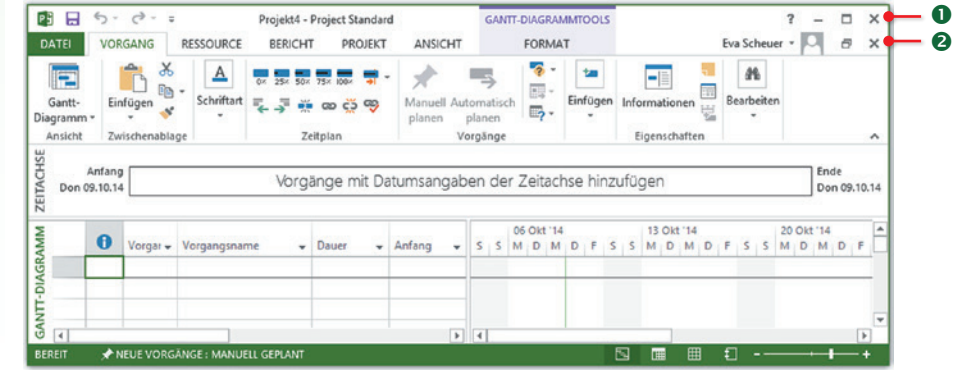

*Bild 1.3 Project beenden*

Videodatei:

mp4

400\_Project\_schließen.

neue Project-Datei  $STRG + N$ 

## **Neues Projekt starten**

Wenn das Programm Project bereits geöffnet ist, öffnen Sie eine neue Project-Datei über das Register *DATEI Neu Leeres Projekt*. Oder verwenden Sie die Tastenkombination STRG + N, um eine leere Project-Datei einzufügen.

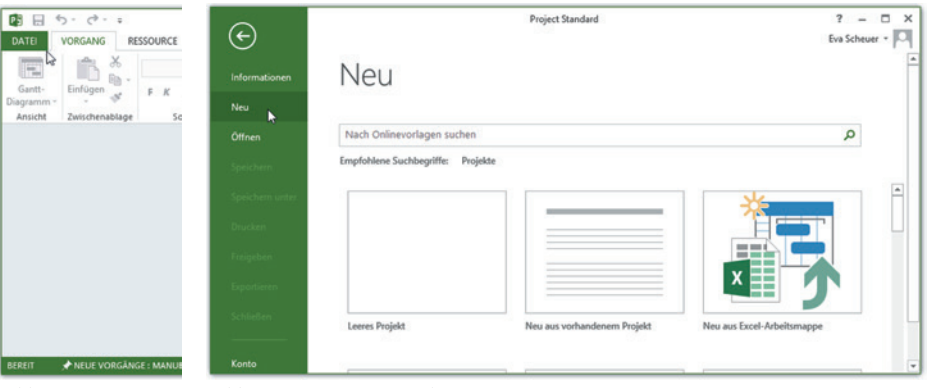

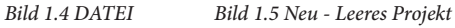

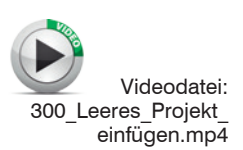

Eine neue Datei mit dem Namen *ProjectX* wird erstellt. Das X steht für eine fortlaufende Nummer.

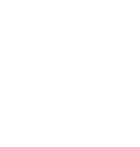

## **Lektion 1**

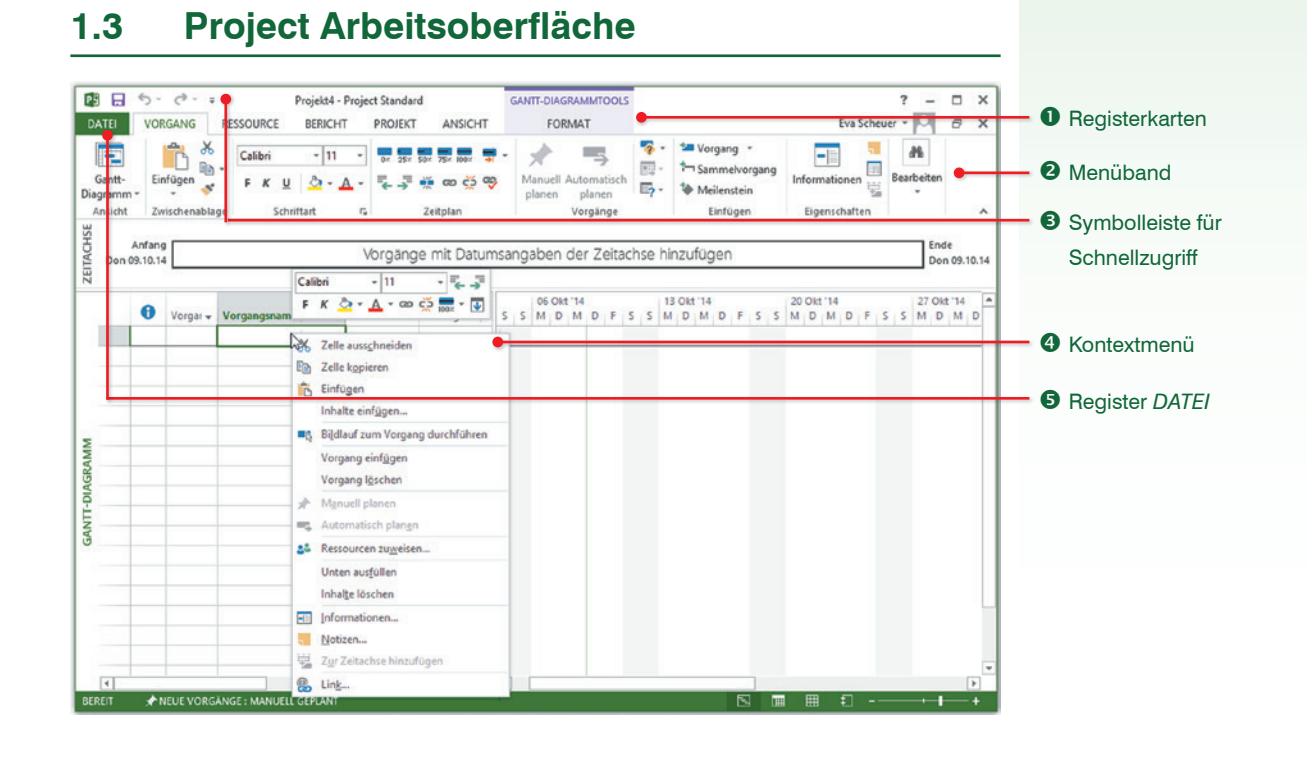

## **Menüband**

Die Befehlseingabe erfolgt über das Menüband <sup>®</sup> (engl. ribbon) im oberen Bereich des Anwendungsfensters. Das Menüband enthält alle Befehlsschaltflächen, in logischen Gruppen zusammengefasst, auf verschiedenen Registerkarten (*VORGANG*, *RESSOURCE* etc.). Zwischen den Registern wechseln Sie mit einem Klick auf den Reiter.

Wenn sich der Mauszeiger im Menüband befindet, kann das Menüband auch mit dem Mausrad (Scrollen) gewählt werden.

## **Menüband minimieren**

Durch Doppelklick auf ein Register kann das Menüband minimiert werden. Die Befehle der einzelnen Register werden dann nicht ständig, sondern nur bei Klick auf das Register eingeblendet. Durch erneuten Doppelklick auf ein beliebiges Register wird das Menüband wieder dauerhaft eingeblendet.

Alternativ können Sie auch diese Schaltfläche **am Ende des Menübands** verwenden, um nur die Namen der Register anzuzeigen.

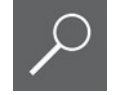

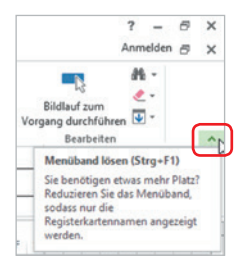

## **Schaltflächen und Gruppen**

Innerhalb der Register sind die Schaltflächen nach Gruppen geordnet. So finden Sie beispielsweise im Register *VORGANG* die Gruppe *Schriftart* mit allen Befehlen zur Schriftgestaltung.

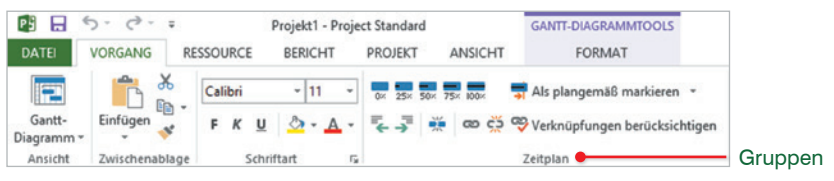

*Bild 1.6 Einteilung nach Gruppen*

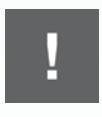

Bestimmte Befehle werden je nach Bildschirmauflösung und Programmfenstergröße unterschiedlich (nebeneinander, untereinander, mit oder ohne Beschriftung) dargestellt. Bei kleinem Programmfenster kann auch nur der Gruppenname angezeigt werden. Alle in diesem Buch erstellten Bilder und Videos sind mit einer Auflösung von 1600x900 aufgenommen. Die Anzeige im Menüband kann daher von Ihrer Darstellung abweichen!

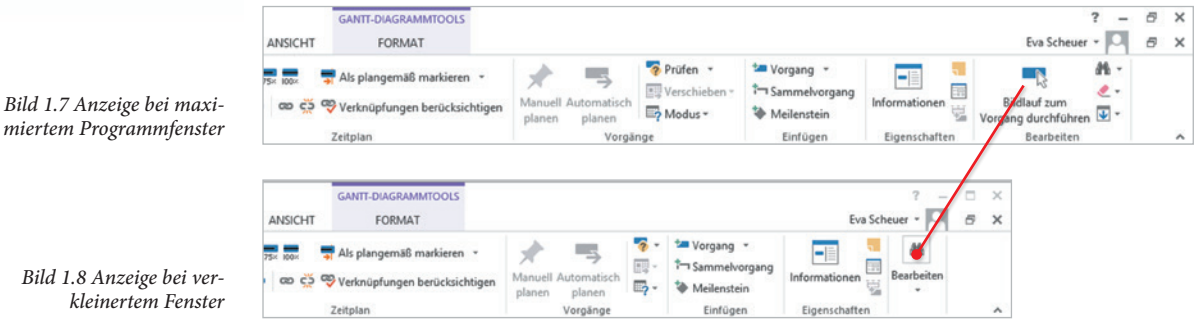

Beachten Sie auch, dass manche Schaltflächen zweigeteilt sind. Ein Klick direkt auf die Schaltfläche liefert die Standardeinstellung. Klicken Sie dagegen auf den Dropdown-Pfeil, so öffnet sich eine Liste mit mehreren Möglichkeiten.

#### **Kontextbezogene Register**

Neben den Standardregistern verfügt das Menüband über weitere, kontextbezogene Register. Diese stehen nur zur Verfügung, wenn Sie ein entsprechendes Element, beispielsweise eine Grafik, markiert haben und sie enthalten alle Schaltflächen, die zur Bearbeitung des Elements benötigt werden. Kontextbezogene Register erscheinen immer rechts vom letzten Standardregister und verschwinden automatisch, wenn das Element nicht mehr markiert ist.

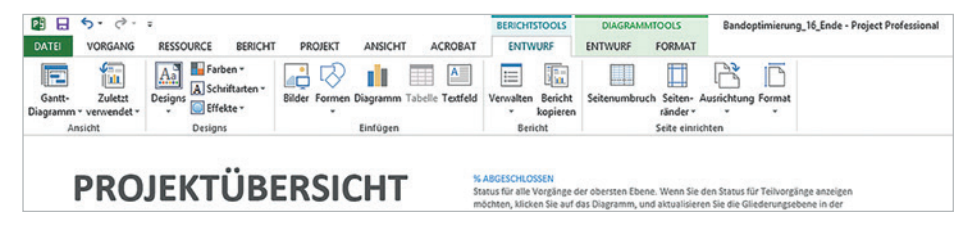

*Bild 1.9 Beispiel: Die DIAGRAMMTOOLS ENTWURF und FORMAT*

## **Lektion 1**

#### **Tasten statt Schaltflächen verwenden**

Als Alternative zur Maus können die Register und Befehlsschaltflächen auch über die Tastatur aufgerufen werden. Nach Drücken der Alt-Taste werden im Menüband jene Tasten angezeigt, mit denen Sie die einzelnen Register aufrufen. Nach Auswahl eines Registers, z. B. Taste *R* für das Register *PROJEKT*, werden die Tasten zu den einzelnen Schaltflächen angezeigt.

Weitere hilfreiche Tastenkombinationen in Verbindung mit der STRG- oder Alt-Taste zum schnelleren Arbeiten werden in den jeweiligen Kapiteln an geeigneter Stelle angegeben.

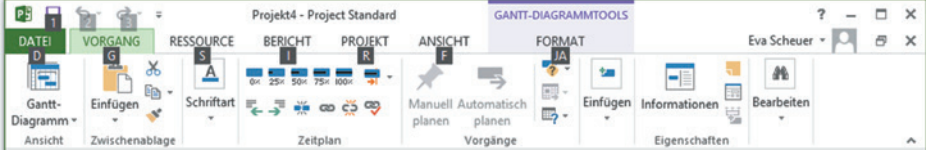

*Bild 1.10 Registerkarten über Tasten anzeigen*

## **Symbolleiste für den Schnellzugriff**

Zum schnellen Aufruf häufig benötigter Befehle steht in der linken oberen Ecke des Project-Fensters die Symbolleiste für den Schnellzugriff <sup>●</sup> (Schnellzugriffsleiste) zur Verfügung. Sie enthält standardmäßig die Symbole *Speichern*, *Rückgängig* und *Wiederholen* und kann beliebig um weitere Symbole ergänzt werden:

Dazu klicken Sie am rechten Ende der Leiste auf dieses Symbol • und aktivieren bzw. deaktivieren mit einem Mausklick auf einen Eintrag die Anzeige weiterer Schaltflächen.

Tipp: Durch Anklicken von *Weitere Befehle...* wird das Dialogfenster *Project-Optionen* angezeigt. Hier stehen alle Project 2013-Befehle zur Anzeige auf der Schnellzugriffsleiste zur Verfügung.

#### **Exkurs Fingersteuerung**

Wenn Sie Project 2013 auf einem Rechner mit Windows 8.1 und Touchscreen verwenden, können Sie das Programm für die Fingereingabe optimieren. Durch Auswahl des Fingereingabemodus werden die Abstände zwischen den einzelnen Schaltflächen und Auswahlbereichen vergrößert. Zwischen Maus- und Fingereingabemodus wechseln Sie über dieses Symbol **in der Schnell**zugriffsleiste.

Das Symbol wird standardmäßig nicht in der Schnellzugriffsleiste angezeigt, sondern muss zunächst durch Anklicken von *Fingereingabe-/Mausmodus* aktiviert werden.

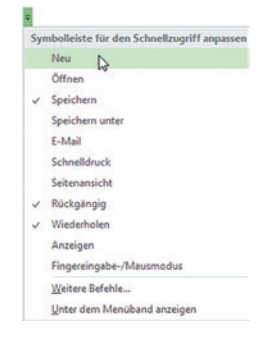